## **COME ATTIVARE LIVE STEAMING (YOU TUBE)**

**Per attivare il Live Forum** (per la diretta web delle lezioni)

#### -**COLLEGATEVI** all'indirizzo www.youtube.com e accedere con l'account;

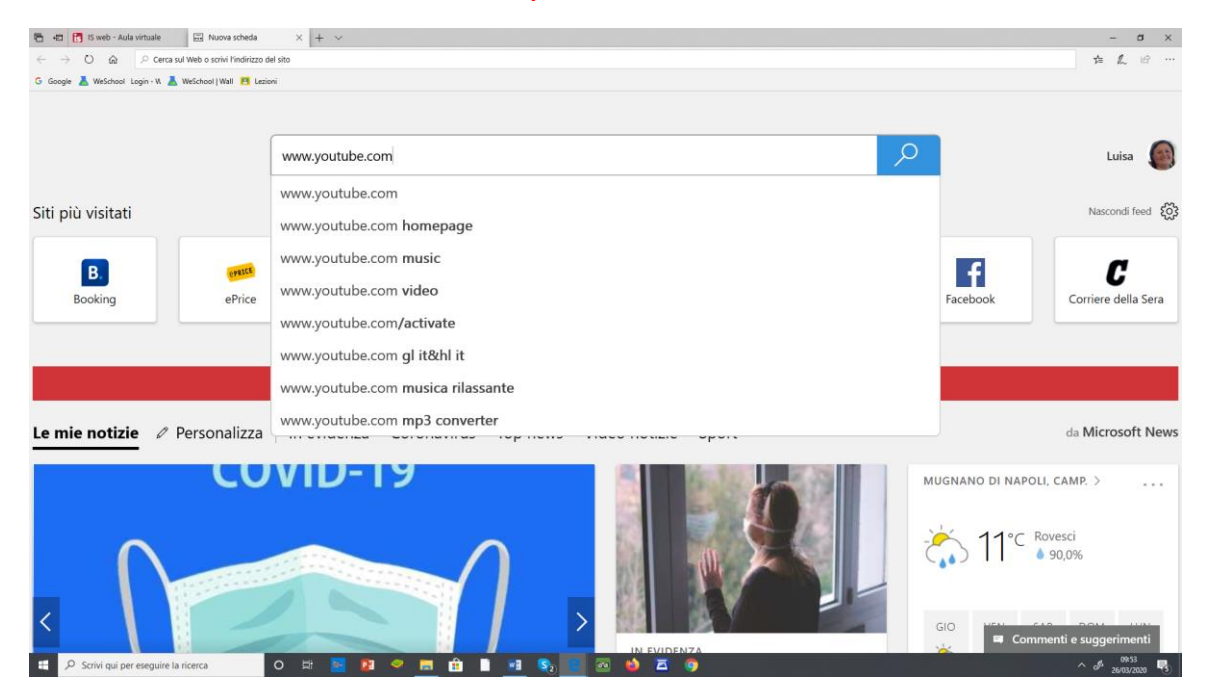

## **-ENTRATI NELLA PAGINA YOUTUBE E CLICCATE SU ACCEDI**

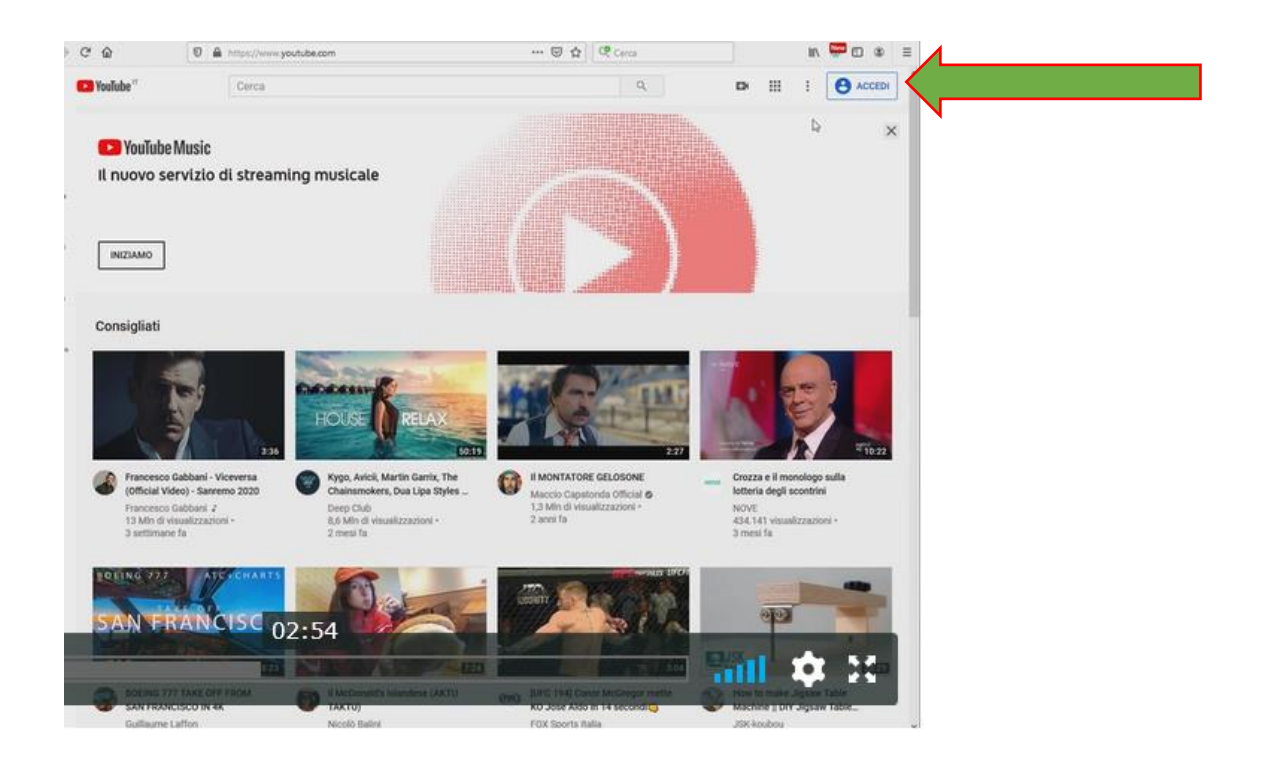

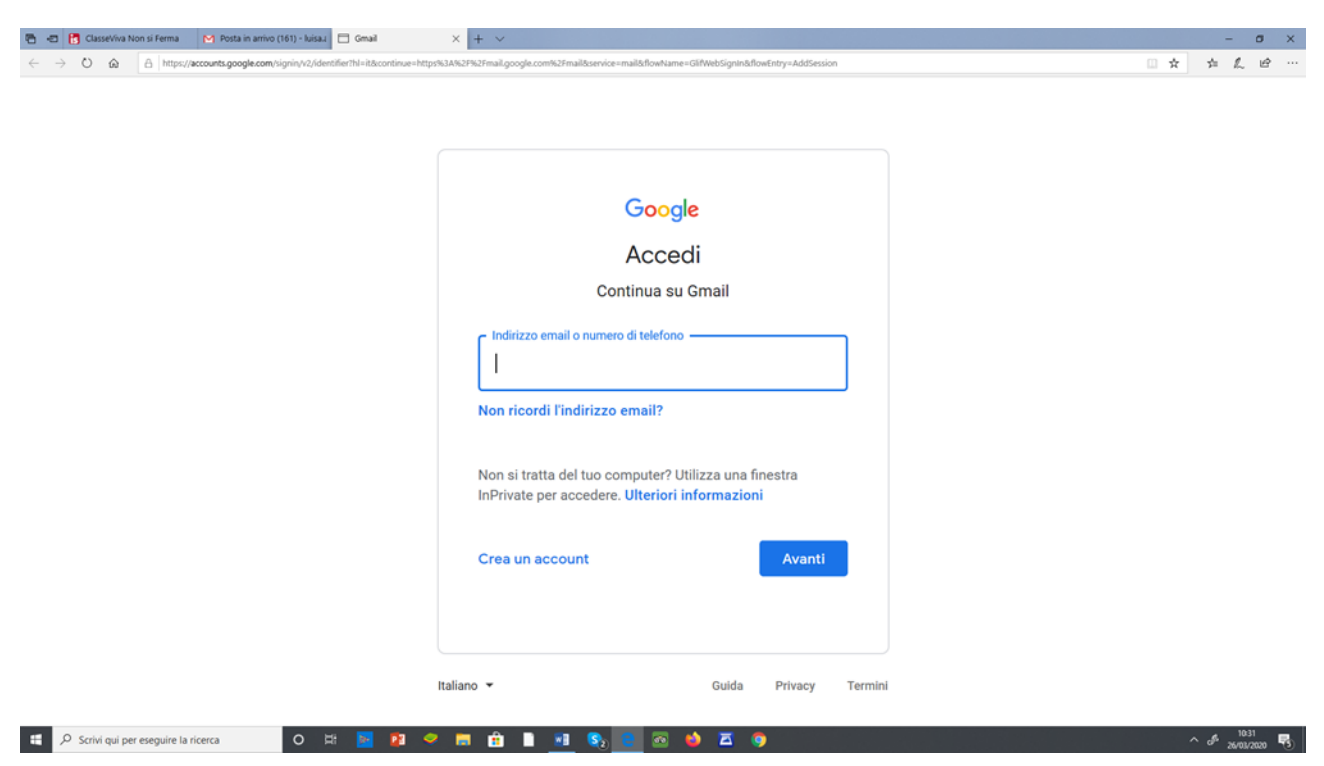

## **-INSERITE IL VOSTRO** account Google (o nel caso crearlo) E LA RELATIVA PASSWORD;

## - **ORA SARETE COLLEGATI ALLA PAGINE DI YOUTUBE**

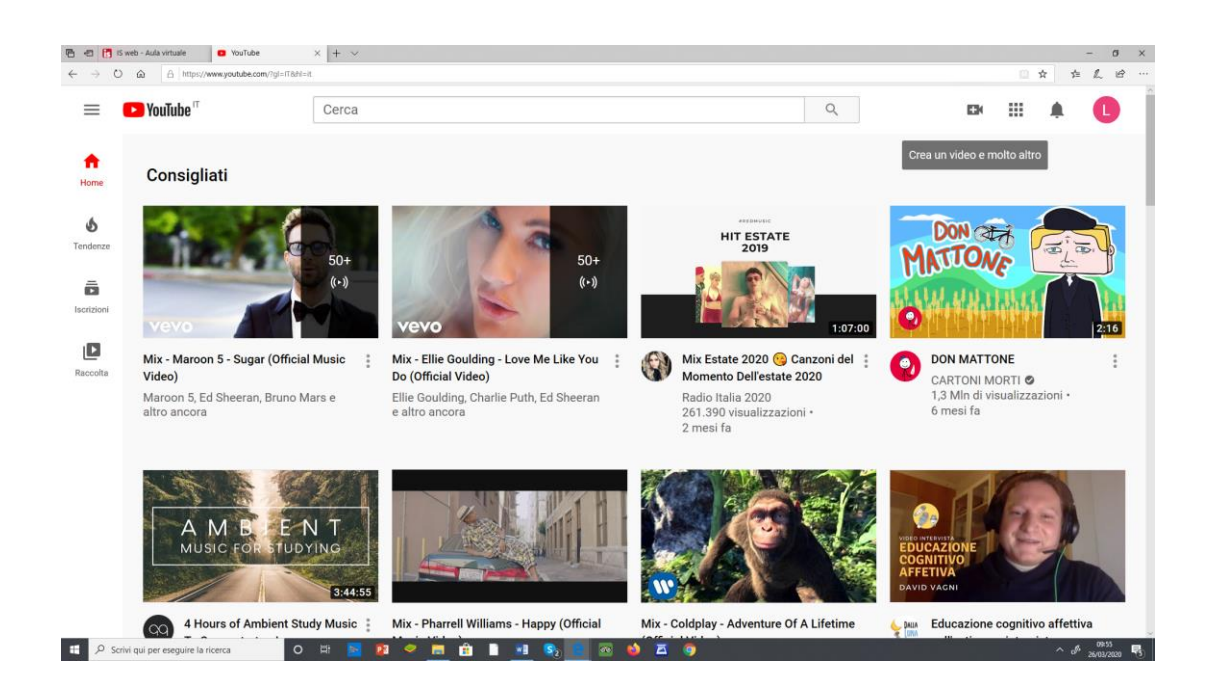

#### **AVETE 3 OPZIONI...**

- -1) carica video dal vostro desktop
- -2) carica video da quelli presenti su youtube
- -3) trasmetti dal vivo

## QUALSIASI SIA LA VOSTRA SCELTA RICORDATEVI DI FARE SEMPRE UNA BREVE DESCRIZIONE ALTRIMENTI DOPO POCHI SECONDI VI VERRÀ CANCELLATO

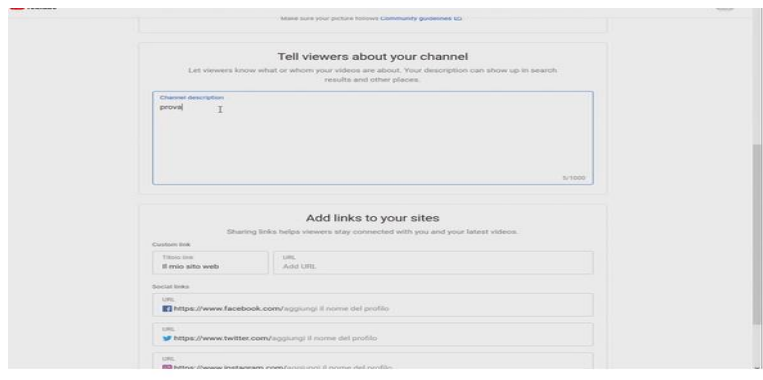

### STEP PER CARICARE VIDEO DAL VOSTRO DESKTOP

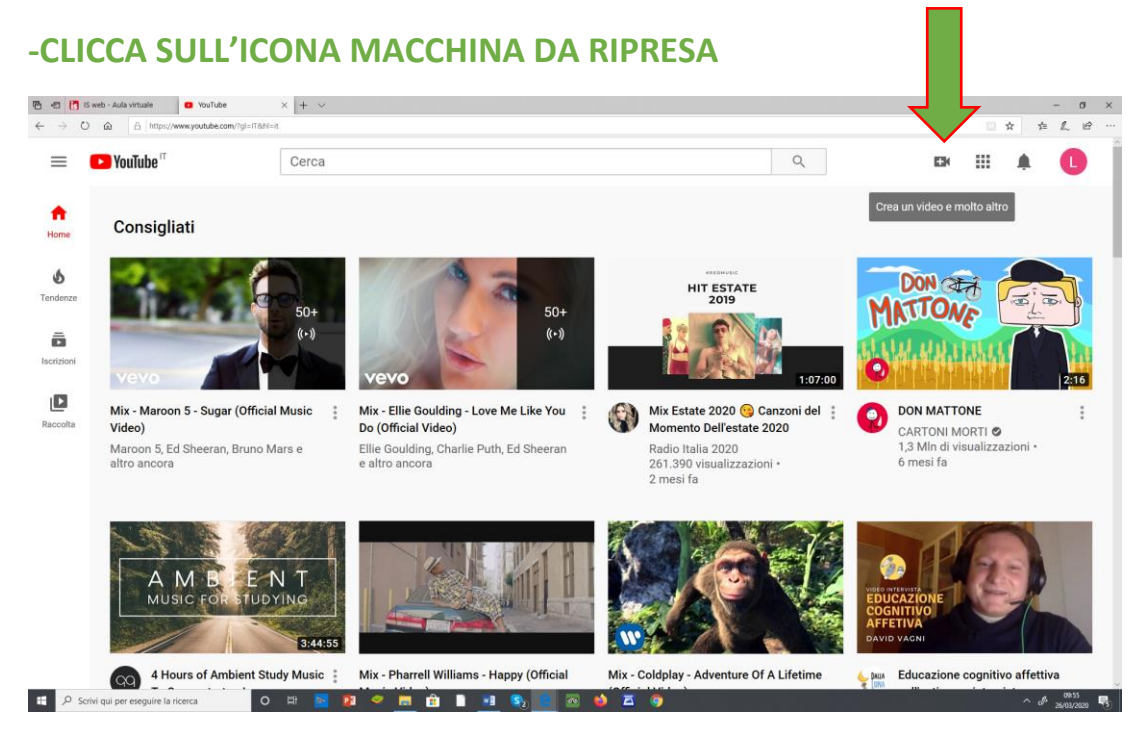

# -CLICCA SU CARICA VIDEO SE LO VUOI SCEGLIERE TRA QUELLI DI YOUTUBE O LO **HAI TRA I TUOI FLE**

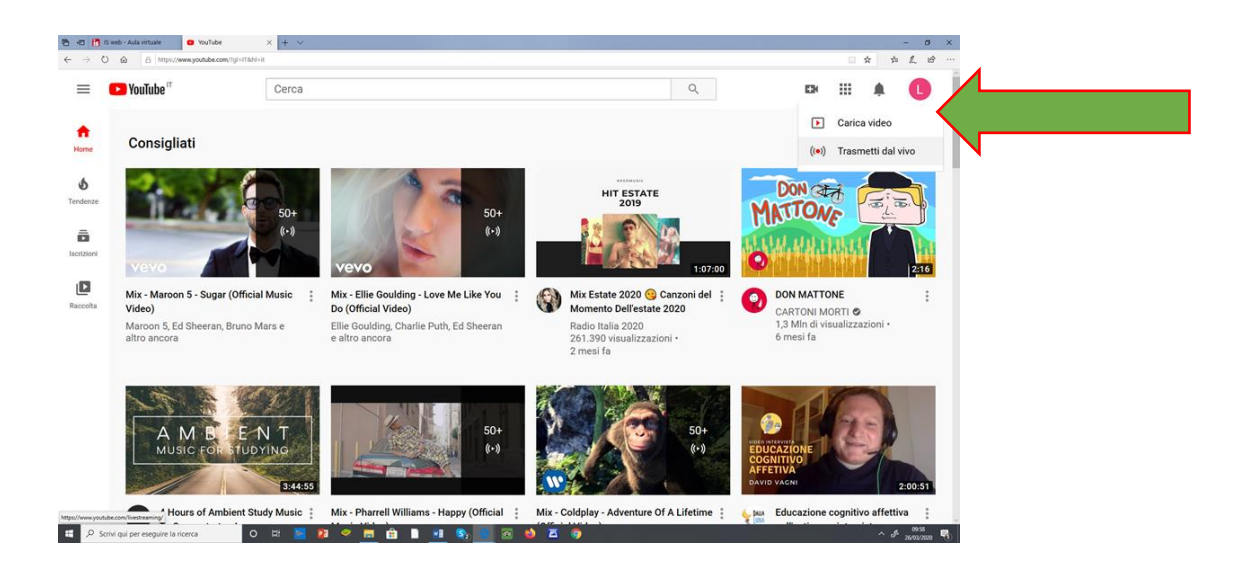

- **CLICCA SELEZIONA FILE** ÷.
- **CLICCA L'ICONA DOV' è RIPOSTO IL FILE**

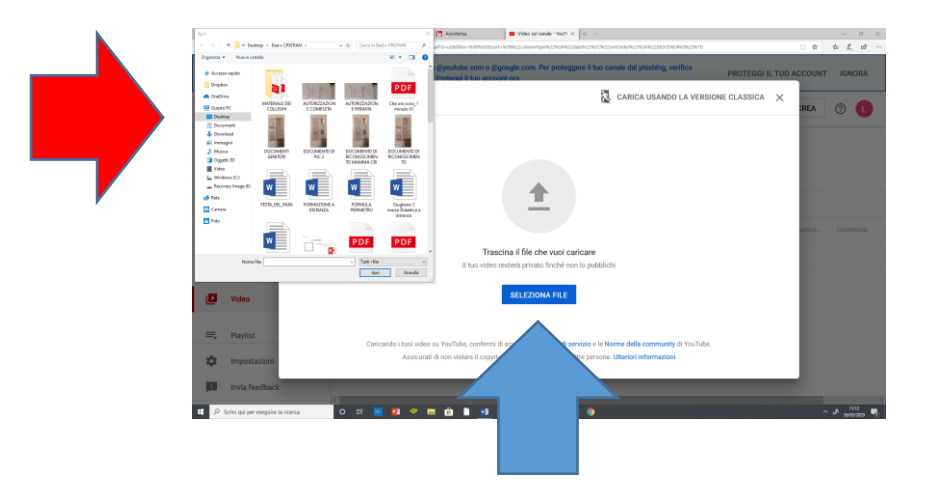

-IMPORTATISSIMO: INSERITE UNA BREVE DESCRIZIONE altrimenti il dato non sarà salvato

#### -IL TUO FILE SARA' COSÌ CARICATO

#### **STEP PER CARICARE VIDEO TRA QUELLI PRESENTI SU YOUTUBE**

**- Cliccare** su **CARICA VIDEO** se il video lo avete già realizzato o se lo volete scegliere su youtube

- **CLICCA SELEZIONA FILE**
- **CLICCA L'ICONA DOVE è RIPOSTO IL FILE**

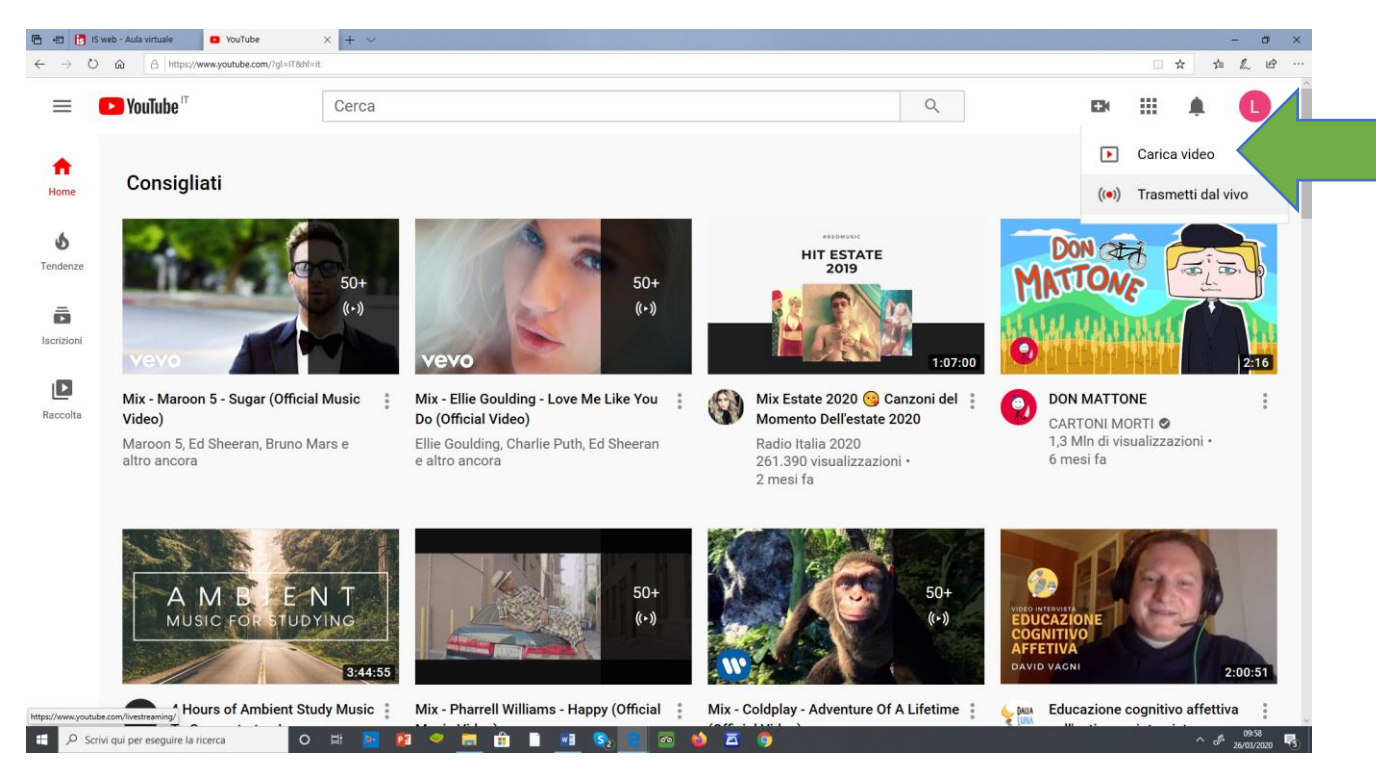

## **-CLICCANDO SU CARICA VIDEO, vi comparirà questa finestra CLICCATE**

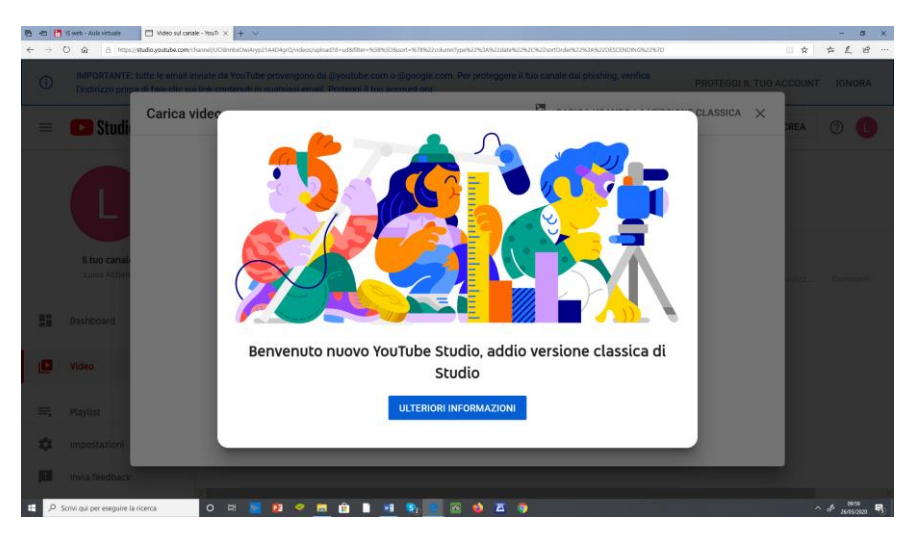

#### -IL SISTEMA VI RIPORTERA' NELLA PAGINA DI YOUTUBE

## **ATTENZIONE: VISIONATELI BENE E ATTENTI ALLE POSSIBILI IMMAGINI E AL LINGUAGGIO**

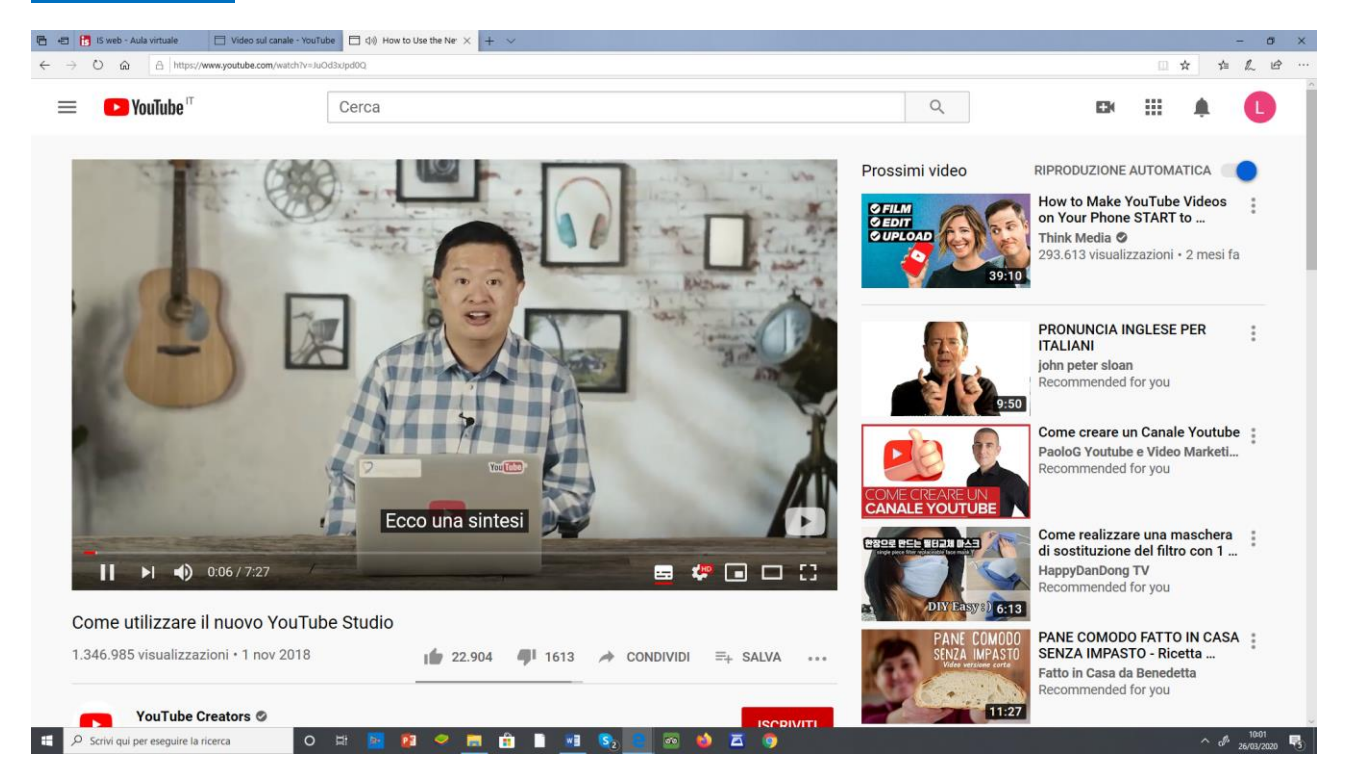

### -UNA VOLTA SCELTO IL VIDEO, SELEZIONATE

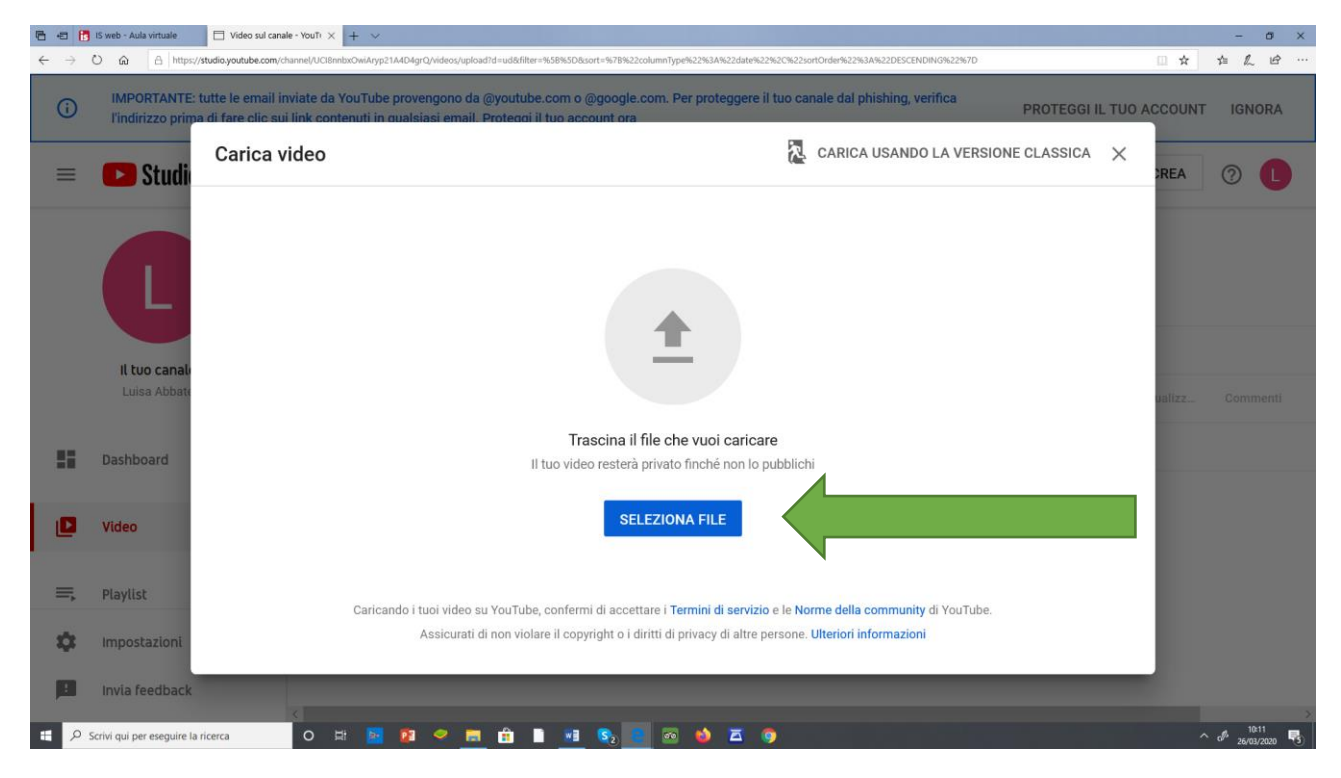

# -VI RICHIEDERA' IL VOSTRO ACCONT

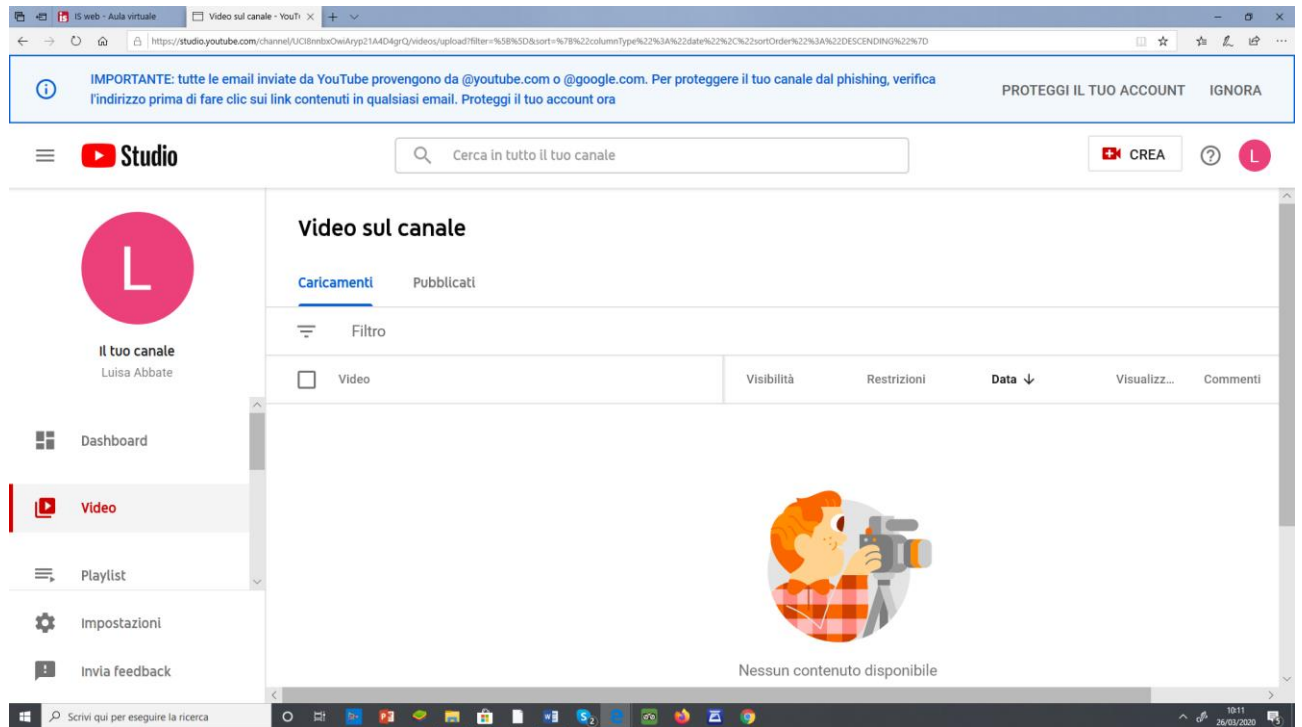

## -IL FILE SCELTO SARA' COSì CARICATO

# **IMPORTATISSIMO : INSERITE UNA BREVE DESCRIZIONE altrimenti il dato non sarà** salvato

#### **STEP PER TRASMETTI DAL VIVO**

#### **-CLICCA PRIMA SULL'ICONO DELLA MACCHINA DA PRESA**

### **- CLICCA SUCCESSIVAMENTE SU TRASMETTI DAL VIVO**

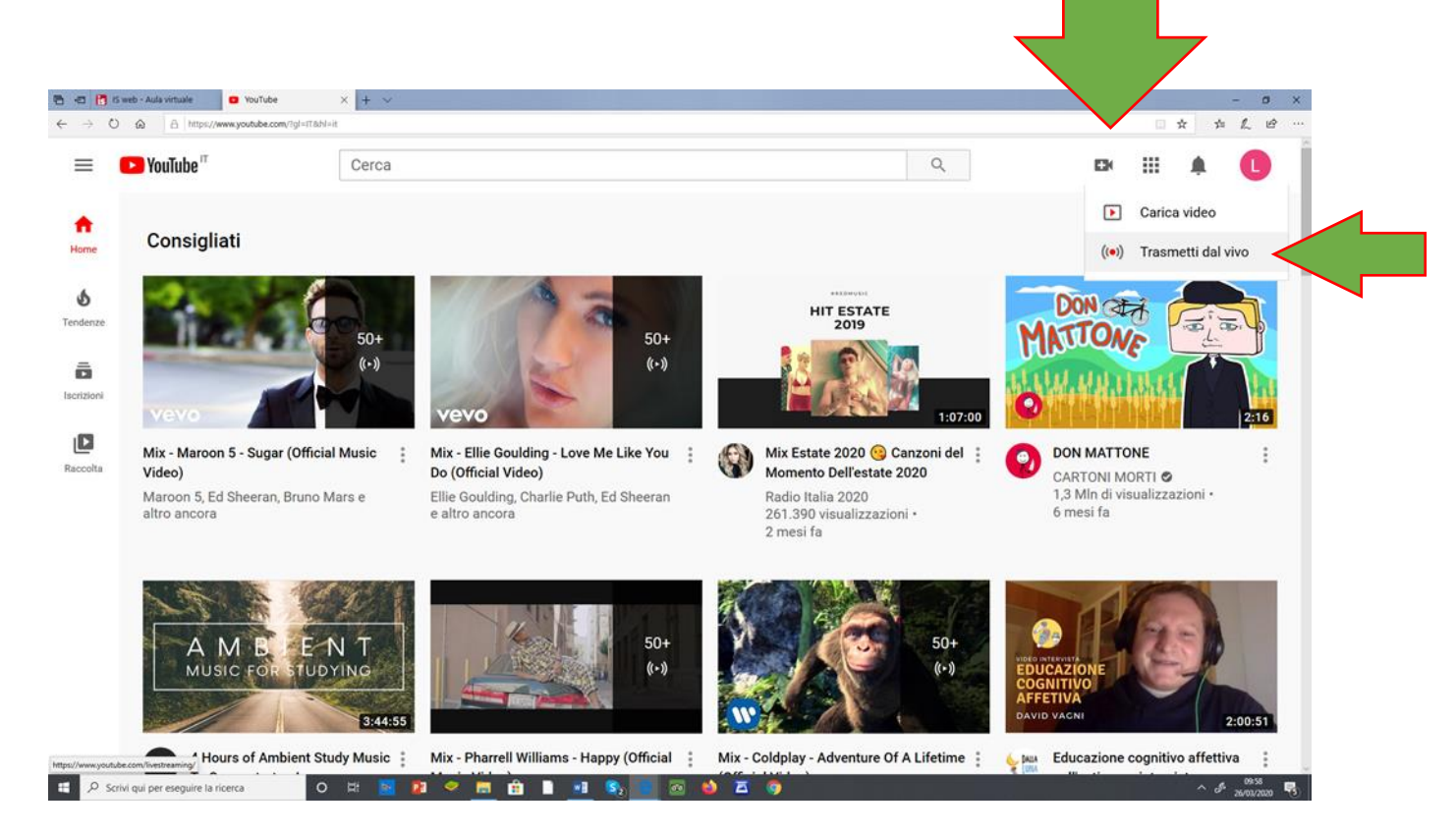

## **-APERTA QUESTA PAGINA CLICCA SI INIZIA**

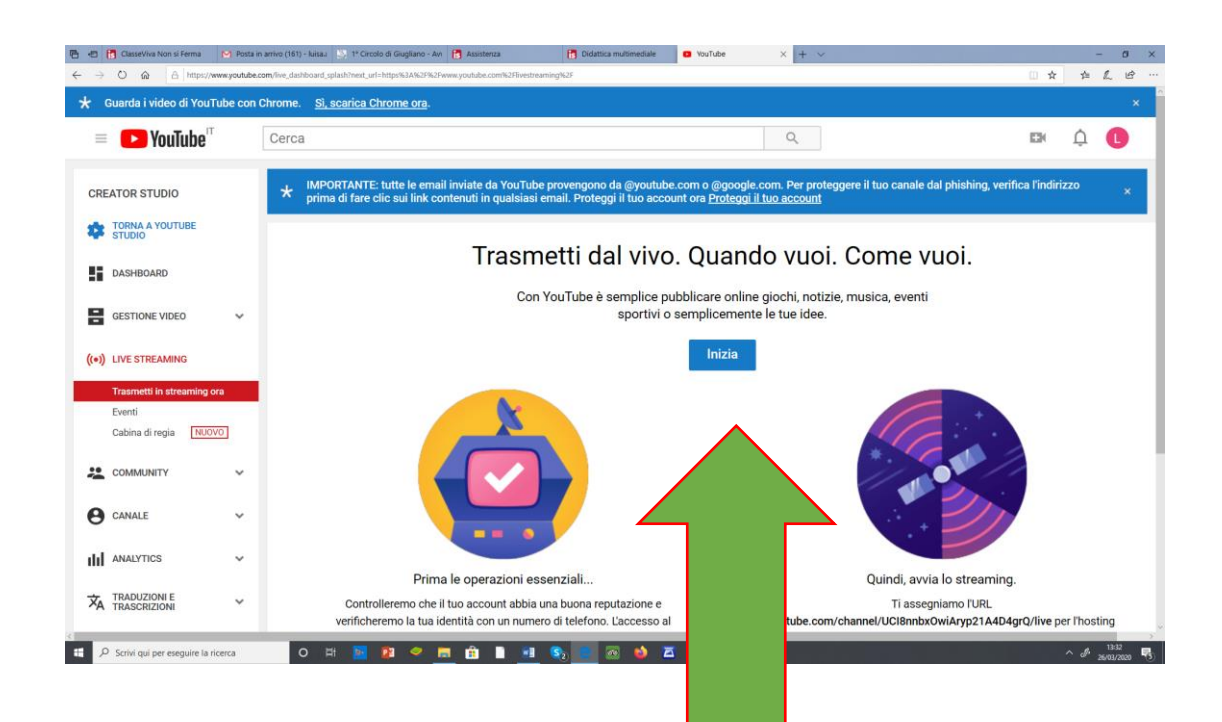

# -RISPONDETE ALLE DOMANDE PER CAPIRE COME YOUTUBE VERIFICHERÀ LA VOSTRA **IDENTITà**

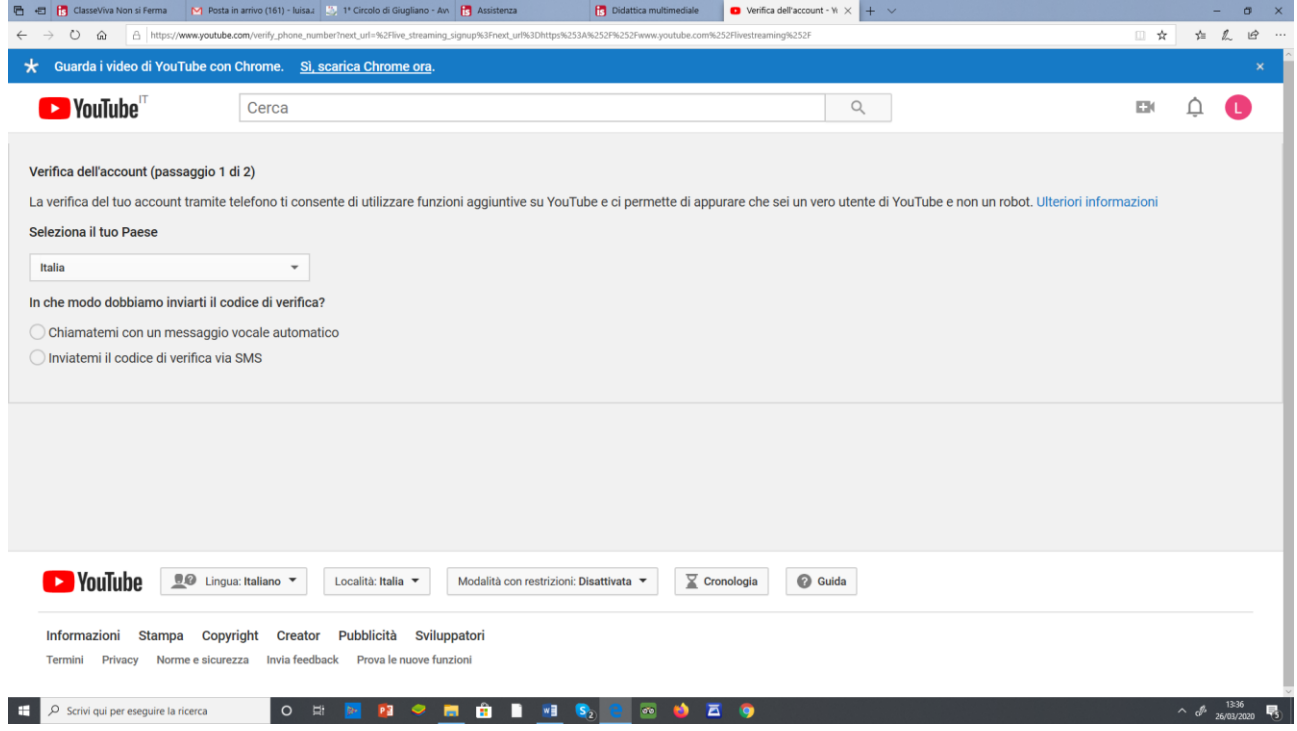

## - SCEGLIETE COME CREARE IL CANALE

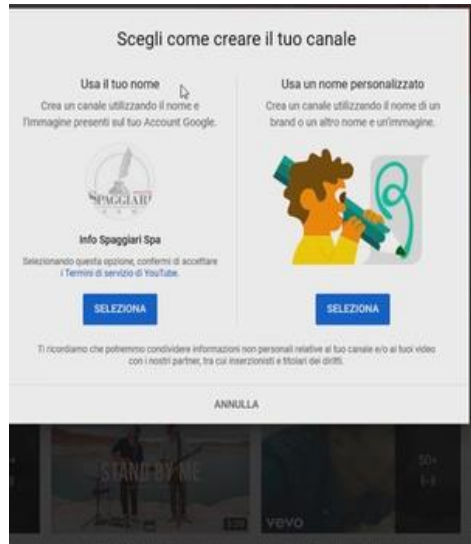

-Vi verrà chiesto di scegliere come ricevere il codice di attivazione.

**IMPORTANTISSIMO: IL CODICE CHE VI SARÀ ASSEGNATO NON DOVRÀ MAI ESSERE** DATO A NESSUNO, COPIATELO E CONSERVATELO perché IN FUTURO POTREBBE **SERVIRE** 

# **INSERITE IL CODICE**

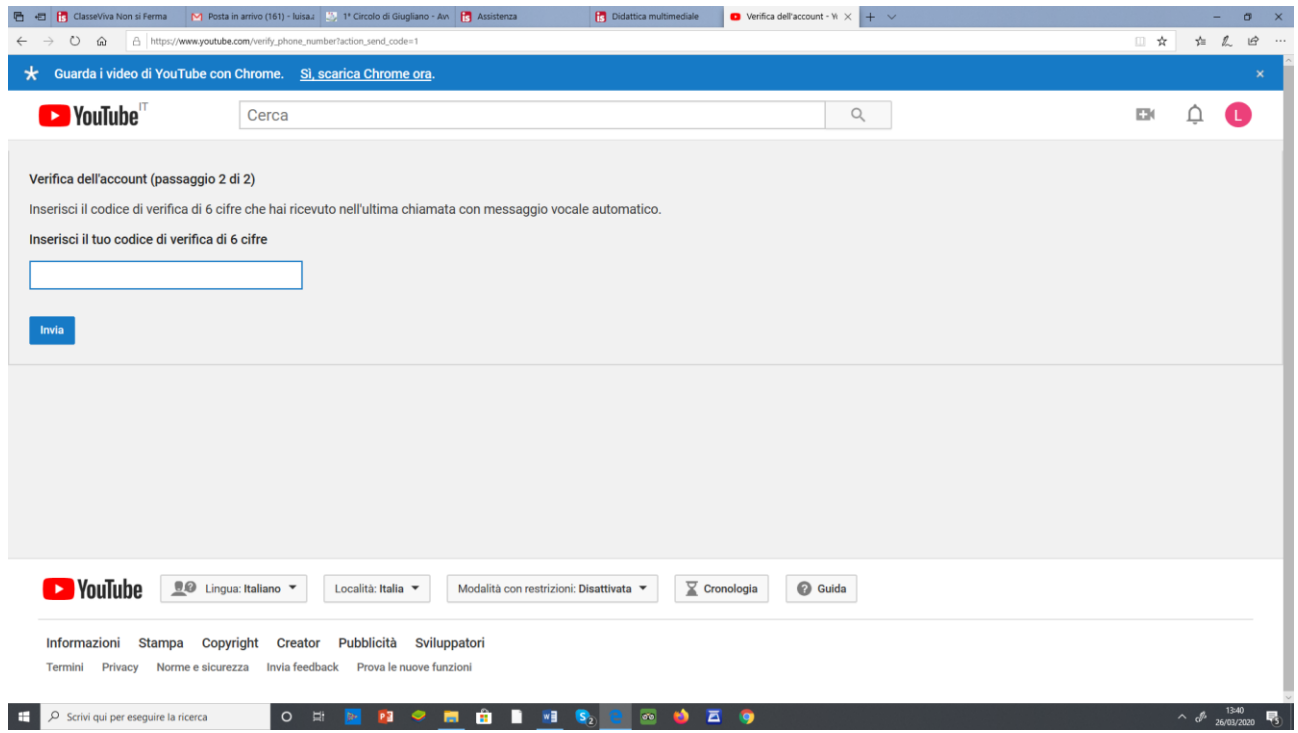

# -ORA è STATO ATTIVATO L'ACCOUNT PER POTER PROSEGUIRE

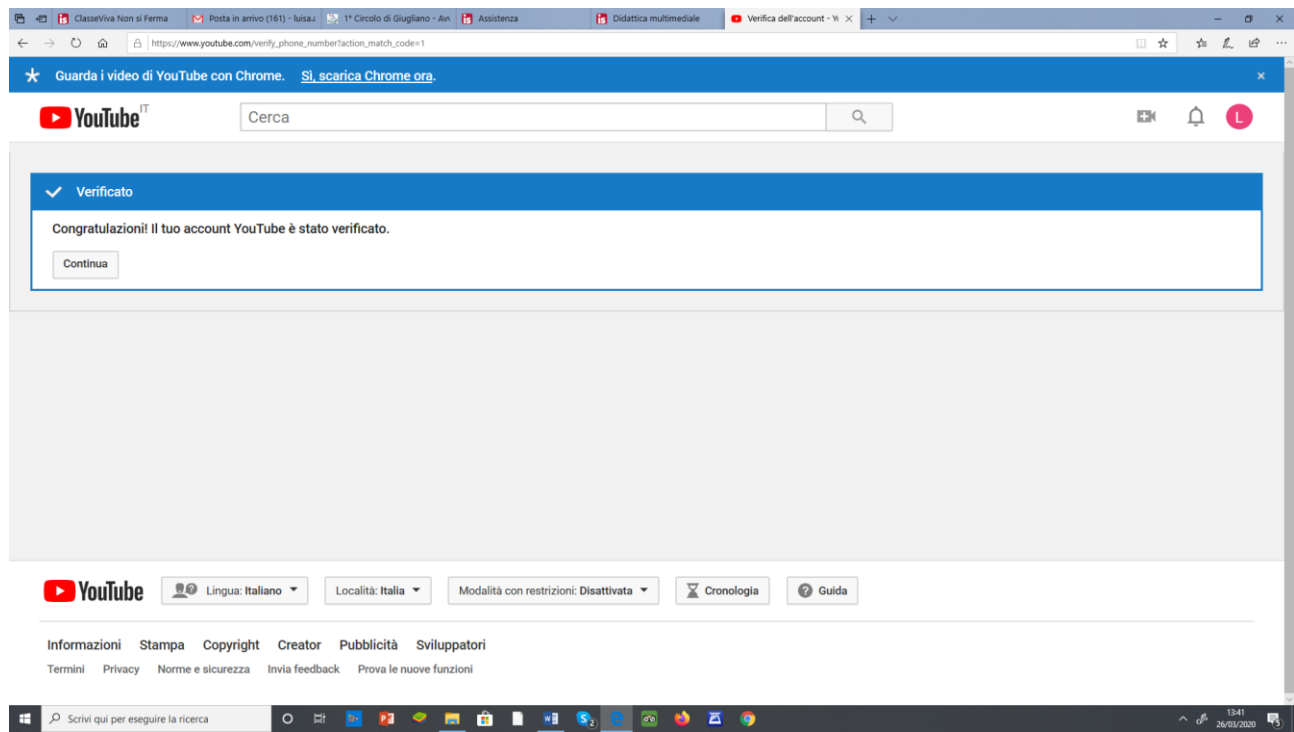

#### -**L' attivazione** LIVE STREAMING sarà disponibile entro **24 ore**

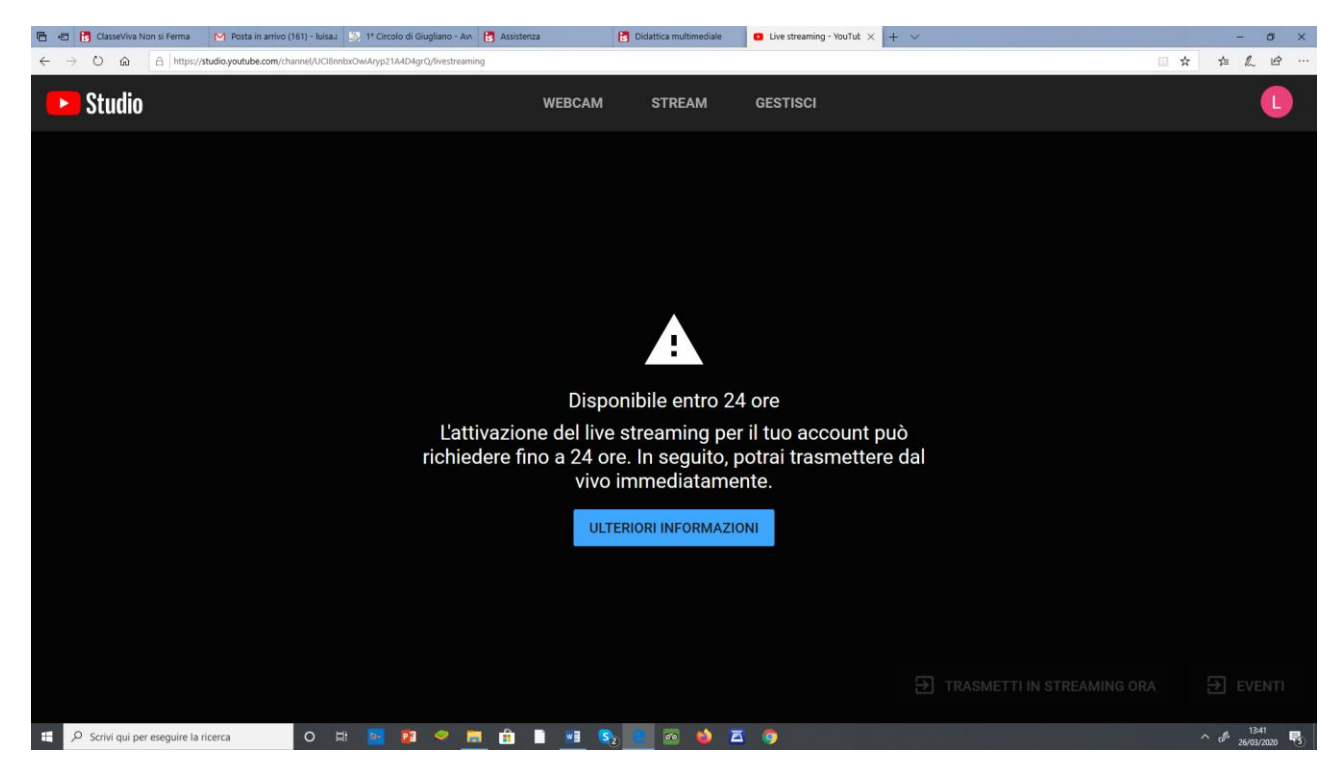

#### -**PRENDERE VISIONE DELL'INFORMATIVA**

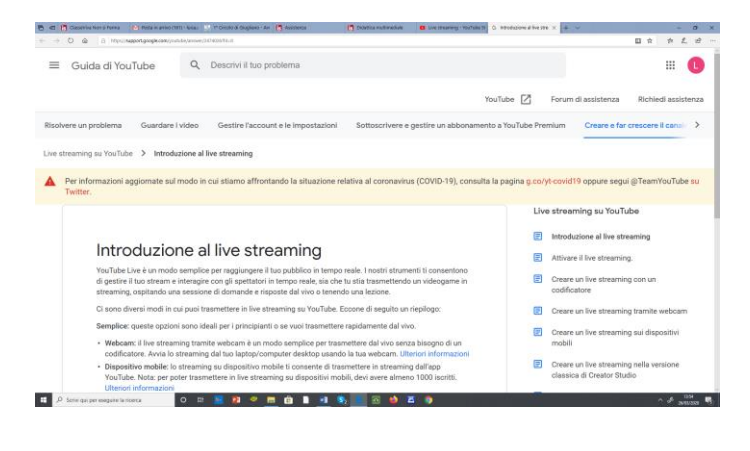

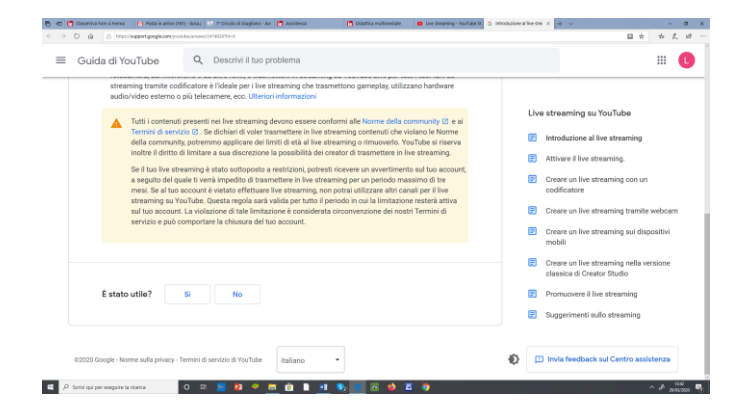

#### **-TRASCORSE LE 24 ORE IL SISTEMA VI RIPORTERÀ NELLA PAGINA DI YOUTUBE**

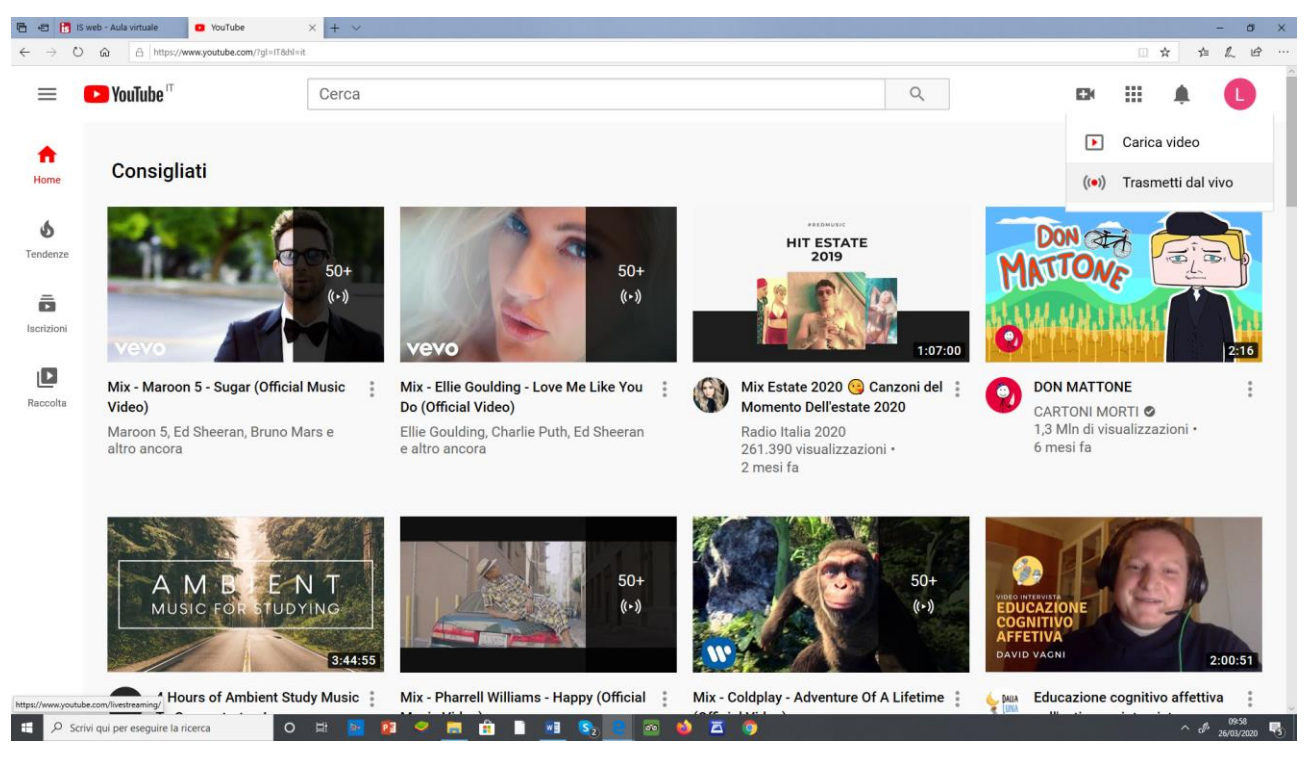

#### -CLICCA PRIMA SULL'ICONO DELLA MACCHINA DA PRESA

### - CLICCA SUCCESSIVAMENTE SU TRASMETTI DAL VIVO

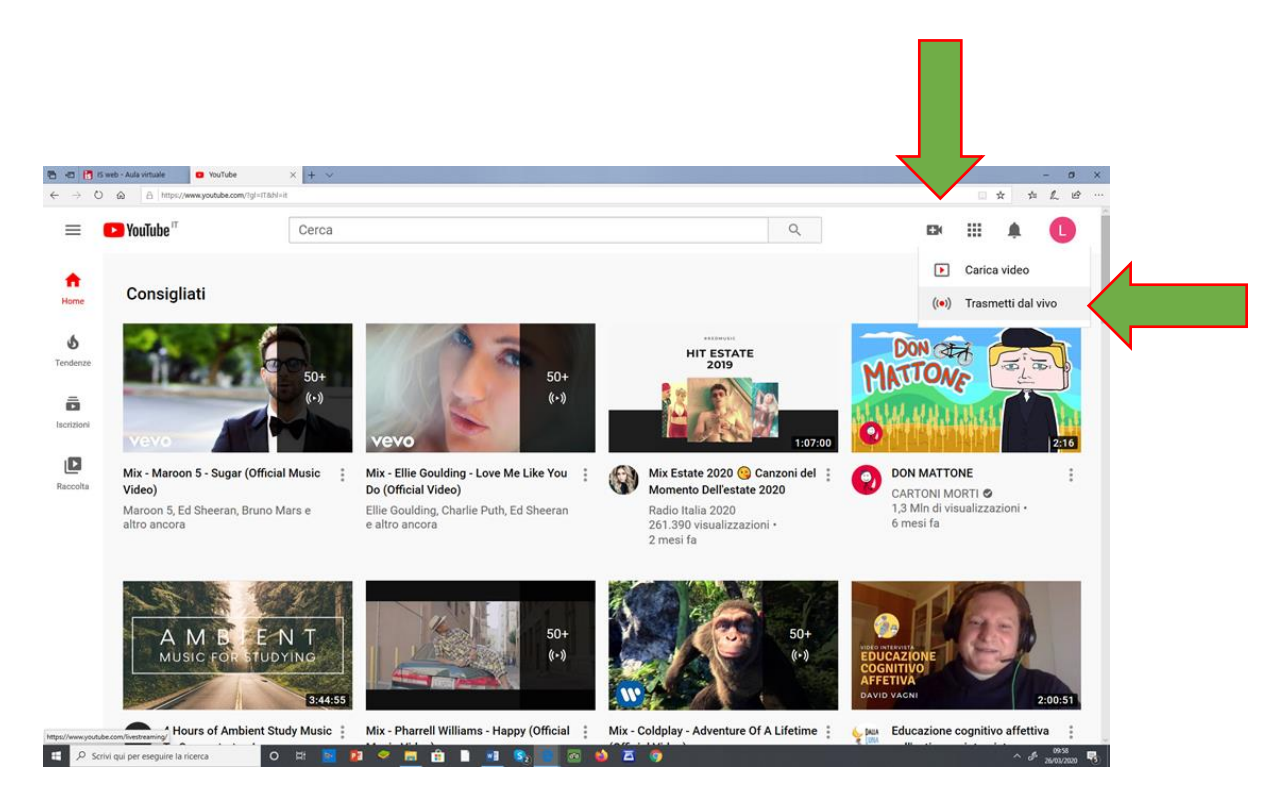

## **SELEZIONARE WEB CAM**

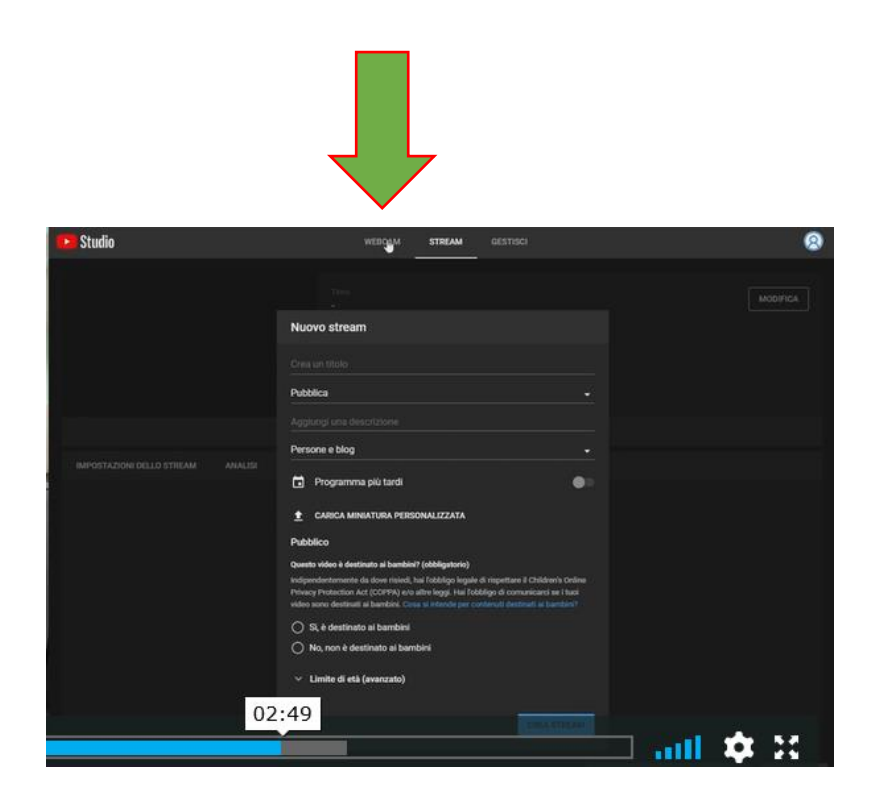

- VI CHIEDERA' DI DARE IL CONSENSO ALL'USO DELLA WEBCAMERA E DEL MICROFONO BASTERÀ CLICCARE SU CONSENTI

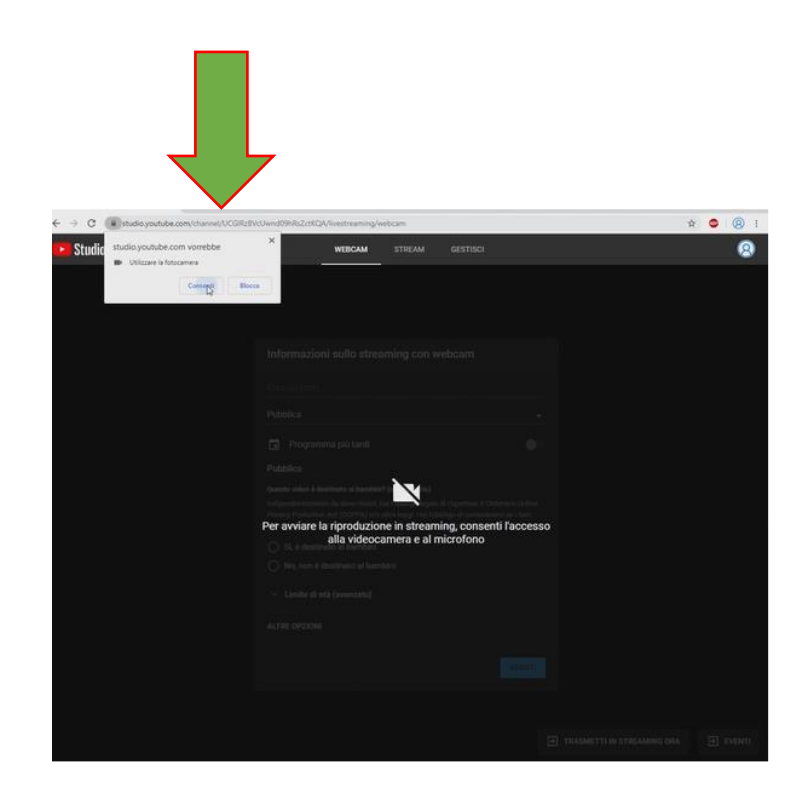

#### -ORA INSERITE LE INFORMAZIONI RICHIESTE:

**-INSERITE IL TITOLO** 

-CLICCATE SU PUBBLICA E SCEGLITE LA VOCE "NON IN ELENCO" ovvero Visibile da chi ha link

-CLICCATE SU SI, E' DESTINATO AI BAMBINI

-CLICCATE TRASMETTI DAL VIVO

-CLICCATE AVANTI

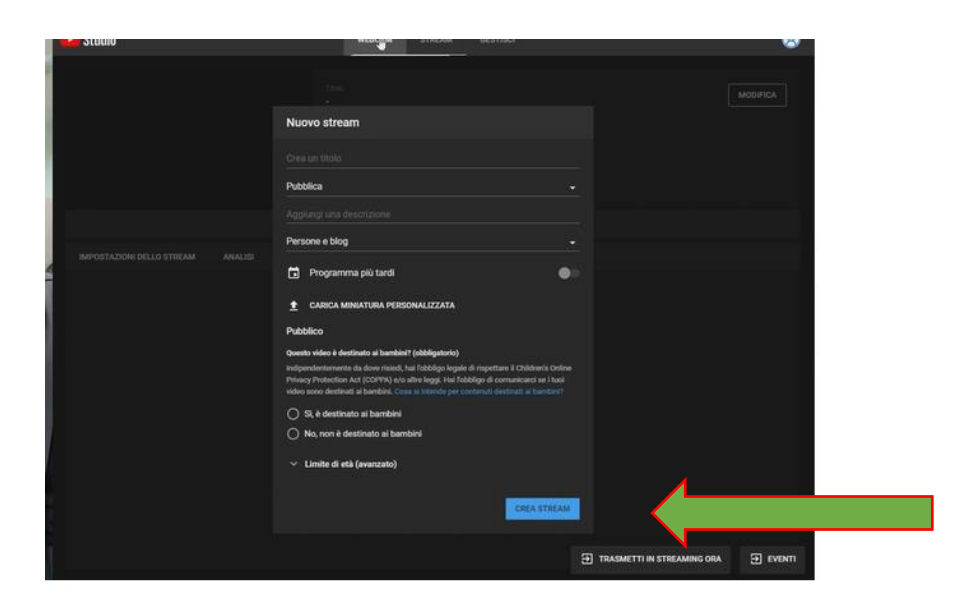

### -SUCCESSIVAMENTE CLICCHERETE SULL' ICONA CONDIVIDI

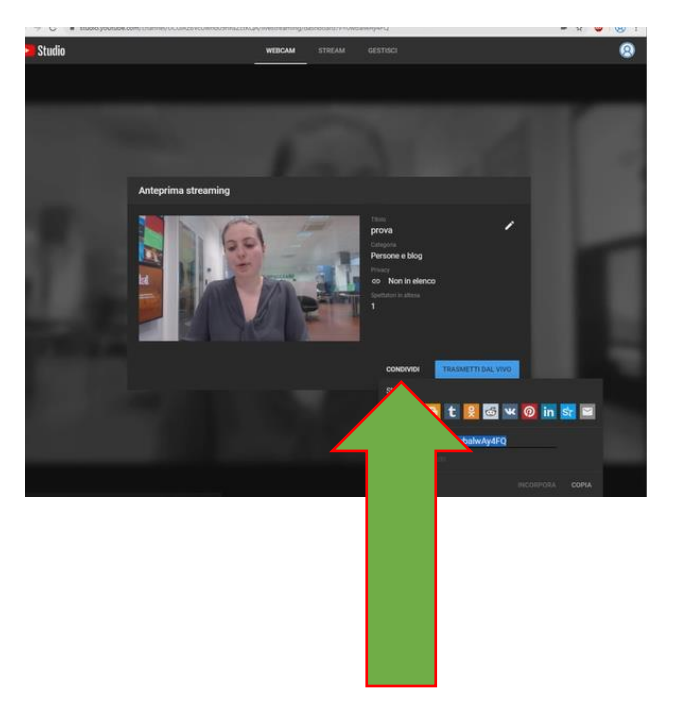

## -COPIARE IL LINK CHE IL SISTEMA PROPONE

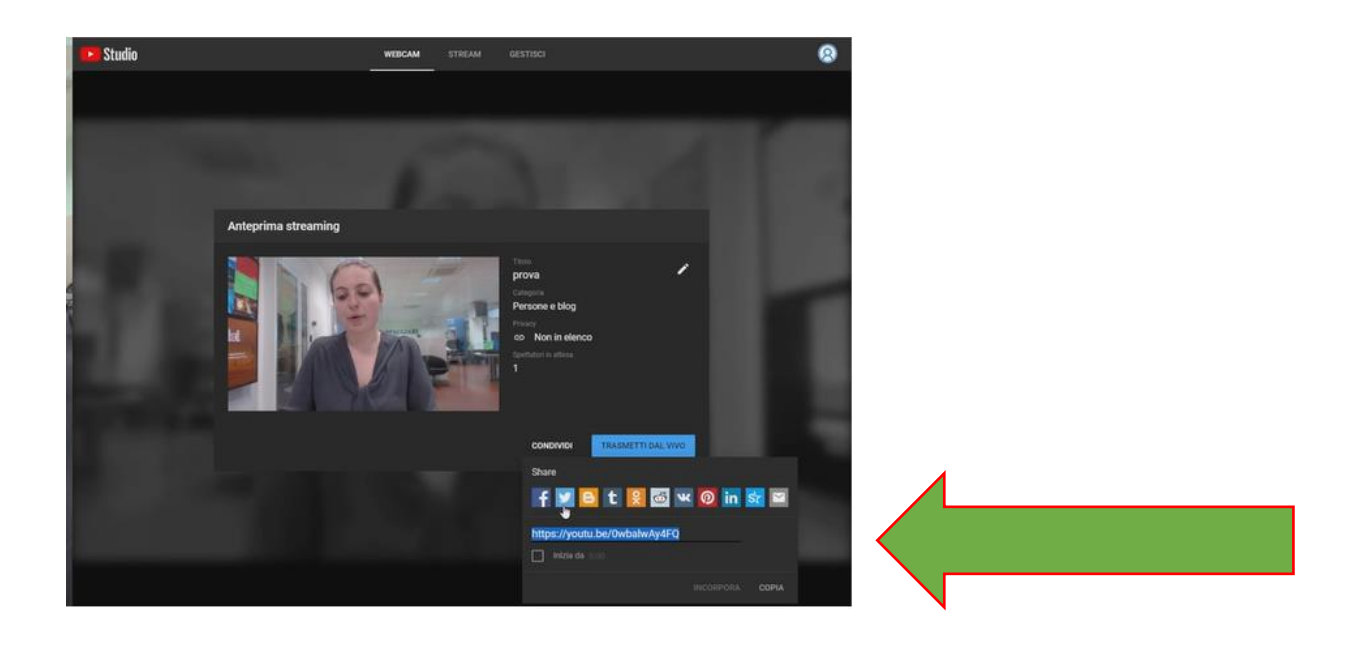

## ORA CLICCATE SU TRASMETTI

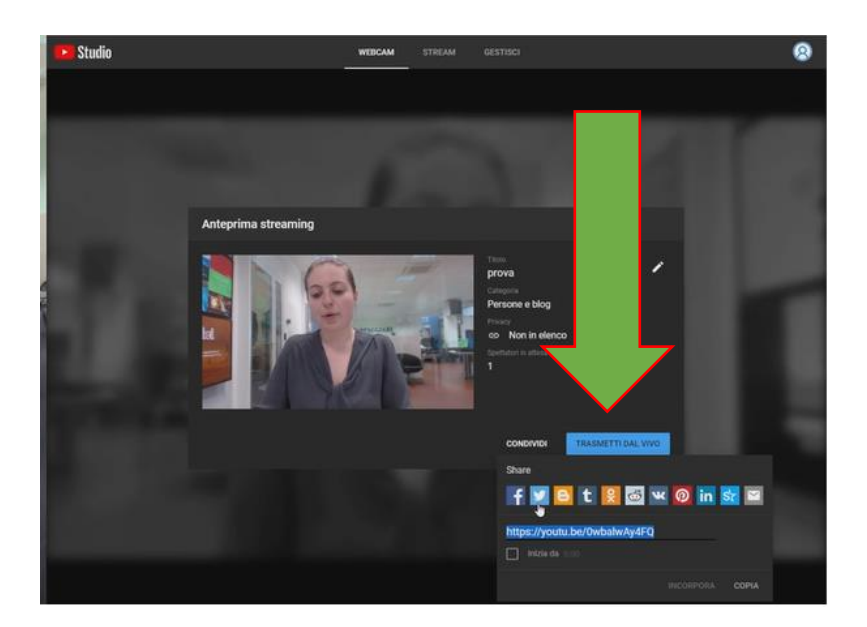

## **-DOPO QUALCHE SECONDO SARETE IN DIRETTA STREAMING**

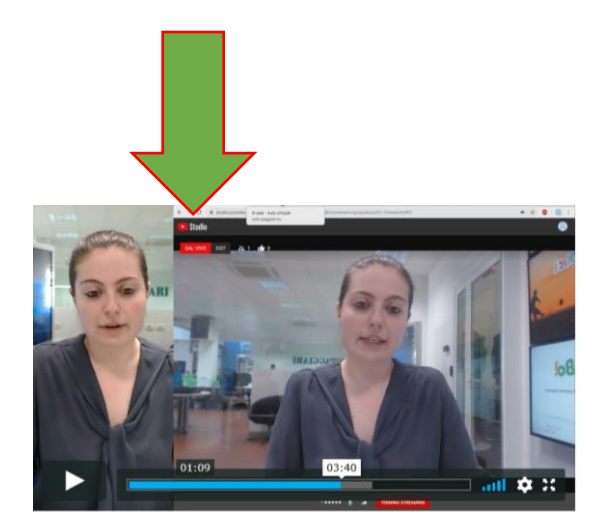

## **A QUESTO PUNTO**

# **-COLLEGATEVI AL REGISTRO ELETTRONICO**

## **-EFFETTUATE L'ACCESSO**

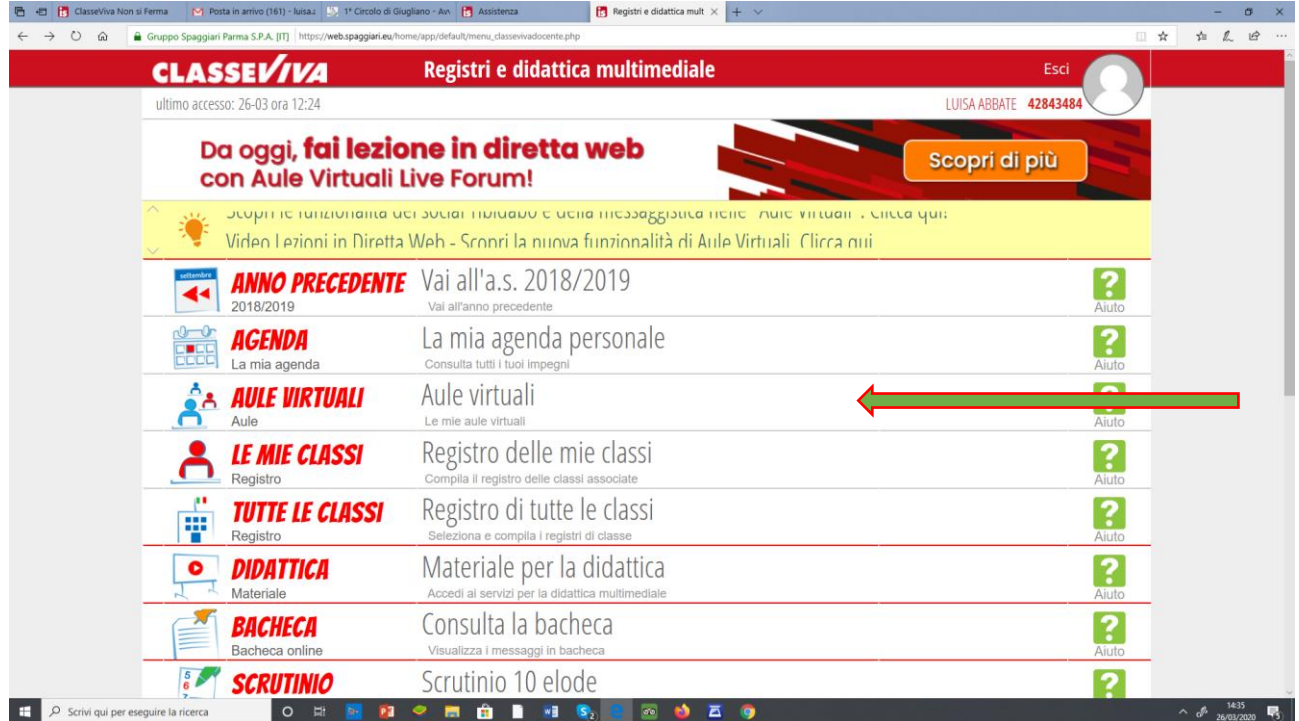

#### - **CLICCATE SU ENTRA**

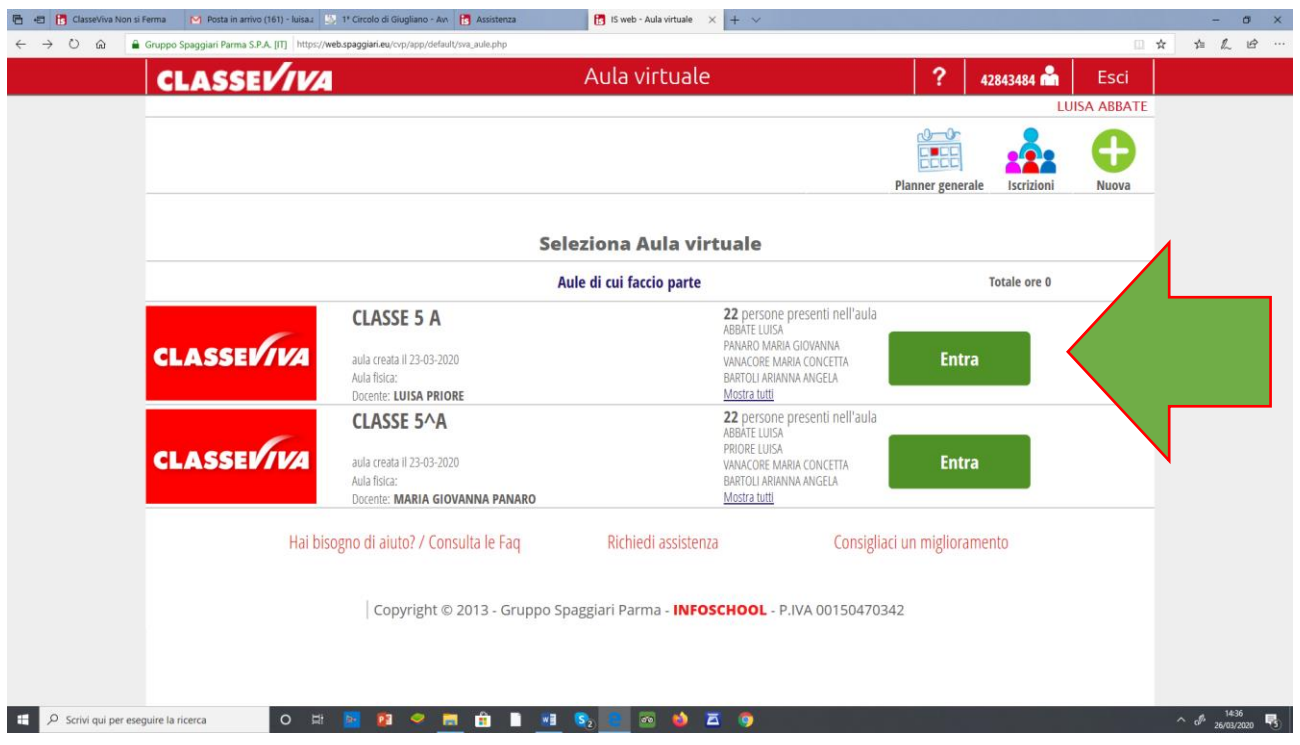

#### **-CLICCATE SU LIVE FORUM**■ 日 日 ClasseViva Non si Ferma M Posta in arrivo (161) - luisa.』 い 1\* Circolo di Giugliano - Av 日 Assistenza - 日 日 IS Web - Aula virtuale × 十 へ  $\sigma$   $\times$  $\begin{array}{ccccc} \star & \star & \star & \star \end{array}$  $\rightarrow$  0  $\hat{\omega}$  express Spaggiari Parma S.P.A. [IT] https://web.spaggiari.eu  $\leftarrow$ fig.php?aula\_id=23132  $\overline{?}$ **CLASSEVIVA** X Aula virtuale Esci UISA ABBATE  $\begin{tabular}{|c|c|c|c|} \hline $\phi$ & $\phi$ \\ \hline \hline \text{B} & \text{C} \end{tabular}$  $\begin{array}{c} \n\bullet \\ \n\hline \\ \n\end{array}$ é <u>රි</u> 223 € Lezioni Planner Materiali Live forum le mie aule Gruppi Progetto Configurazione utenti aula CLASSE 5 A  $\ddot{\textbf{O}}$ **Utente** Gruppi **Tipo utente** Aggiungi **ABBATE, LUISA** Docente  $\boldsymbol{\mathsf{x}}$ 28-09 Utente: A2843484 **PANARO, MARIA GIOVANNA**  $\boldsymbol{\mathsf{x}}$ Docente 01-09 Utente: A3808468 **VANACORE, MARIA CONCETTA**  $\boldsymbol{\mathsf{x}}$ Docente -<br>Itente: A2843533 **BARTOLI, ARIANNA ANGELA**  $\boldsymbol{\mathsf{x}}$ Studente 02-12 Utente: S5149914 **CASTELLONE, CARLO** Studente  $\boldsymbol{\mathsf{x}}$ 03-04 Utente: S5149934 **CA CICCARELLI, VALERIO**  $\boldsymbol{\mathsf{x}}$ Studente 04-02 Utente: S5149942 **CICCARELLI, VITTORIA CICCARELLI**, VITTO<br>25-11 Utente: S5149943<br>5A  $\boldsymbol{\mathsf{x}}$ Studente O H **M R O M & B & B O O A O**  $\Box$   $\Box$  Scrivi qui per eseguire la ricerca  $\sim$   $\phi$ <sup>1437</sup><sub>26/03/2020</sub>

# **-CLICCATE SU LIVE STREAM**

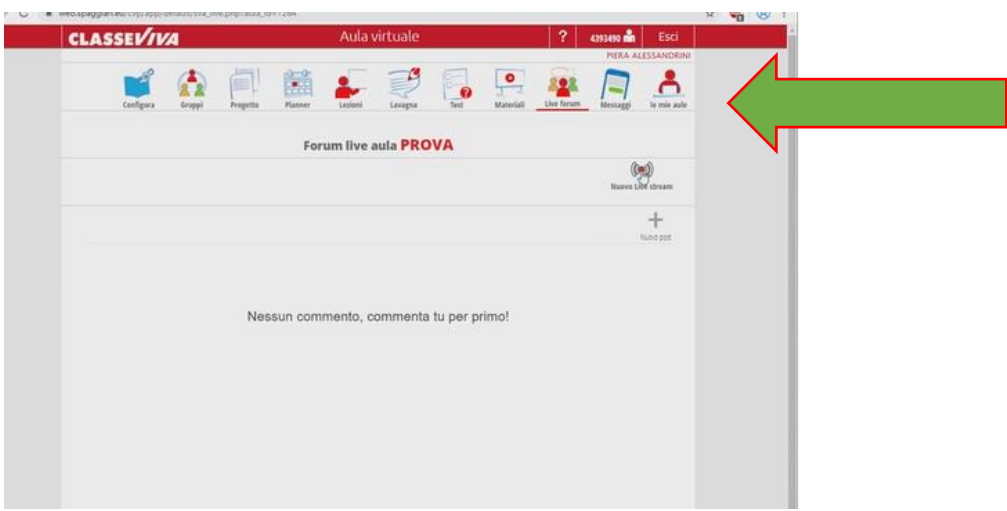

## **-INCOLLATE IL LINK CHE AVETE CREATO SU YOUTUBE**

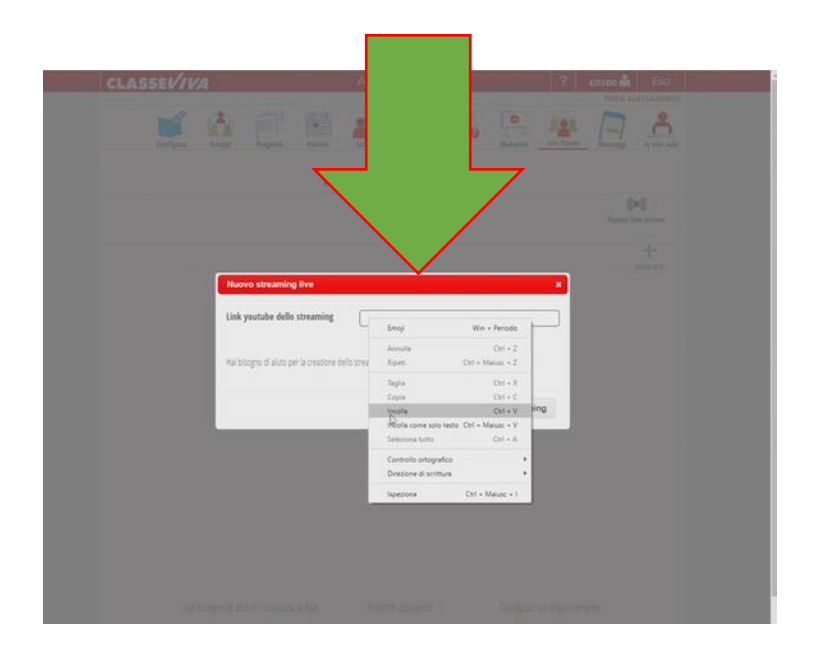

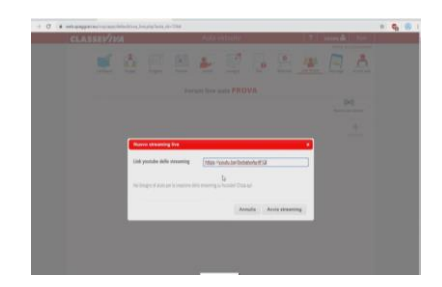

### -CLICCATE SU AVVIA STREAMING PER AVVIARE LA DIRETTA

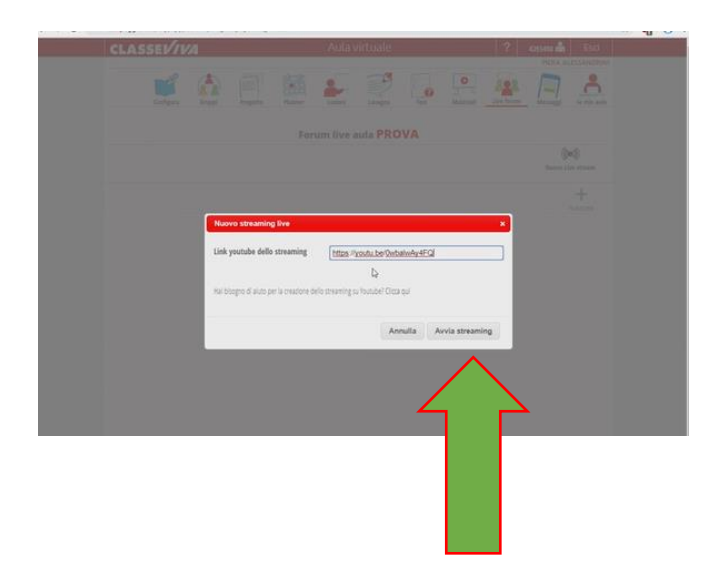

## **RICORDATE**

-IL VIDEO POTRÀ ESSERE SALVATO O CANCELLATO

-PER TERMINARE LA DIRETTA BISOGNA TORNARE SULLA PAGINA YOUTUBE E **CLICCARE SU TERMINA DIRETTA** 

### -YOUTUBE SALVERÀ IL VIDEO

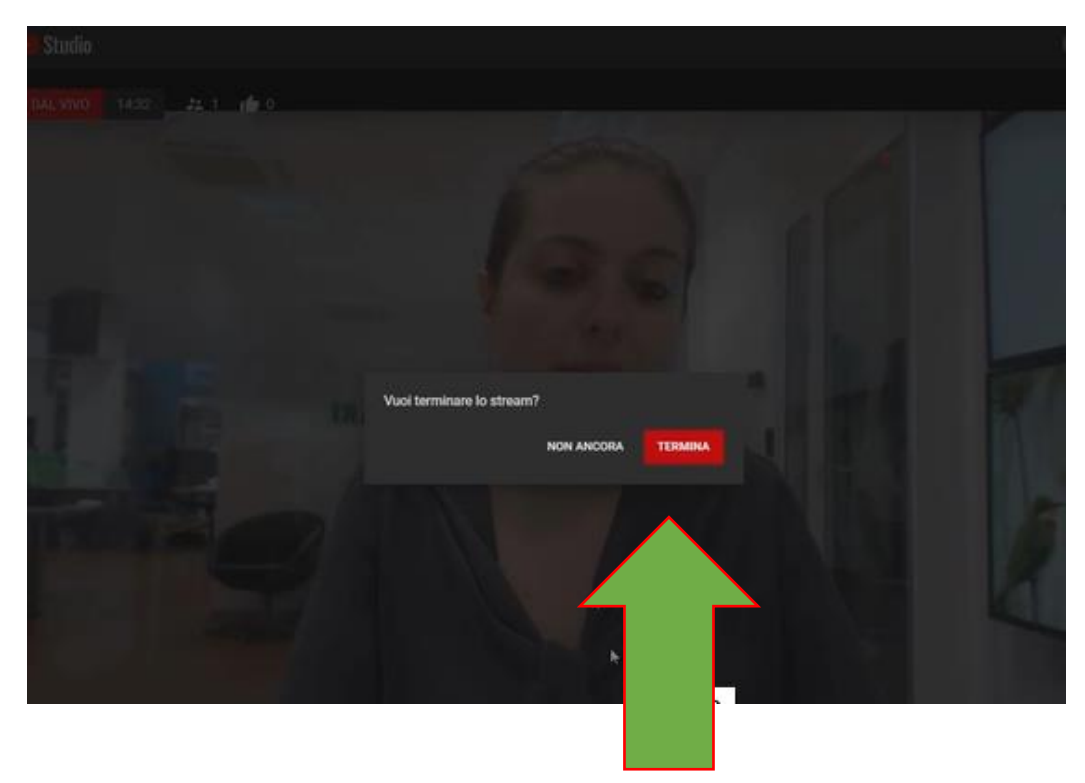

#### -CLICCARE **MODIFICA PER MODIFICARE**

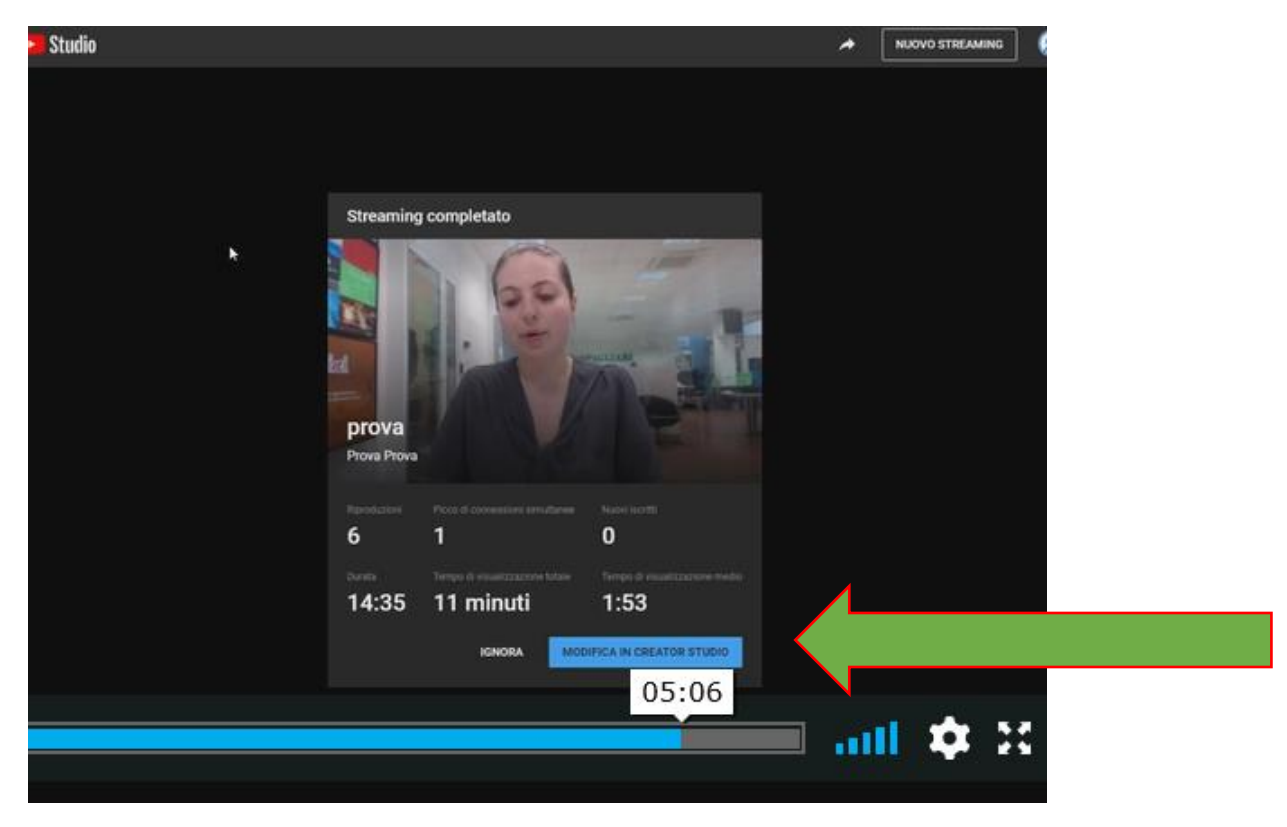

## **-RISPONDERE AI QUESITI E CLICCHERETE "ALTRE OPZIONI"**

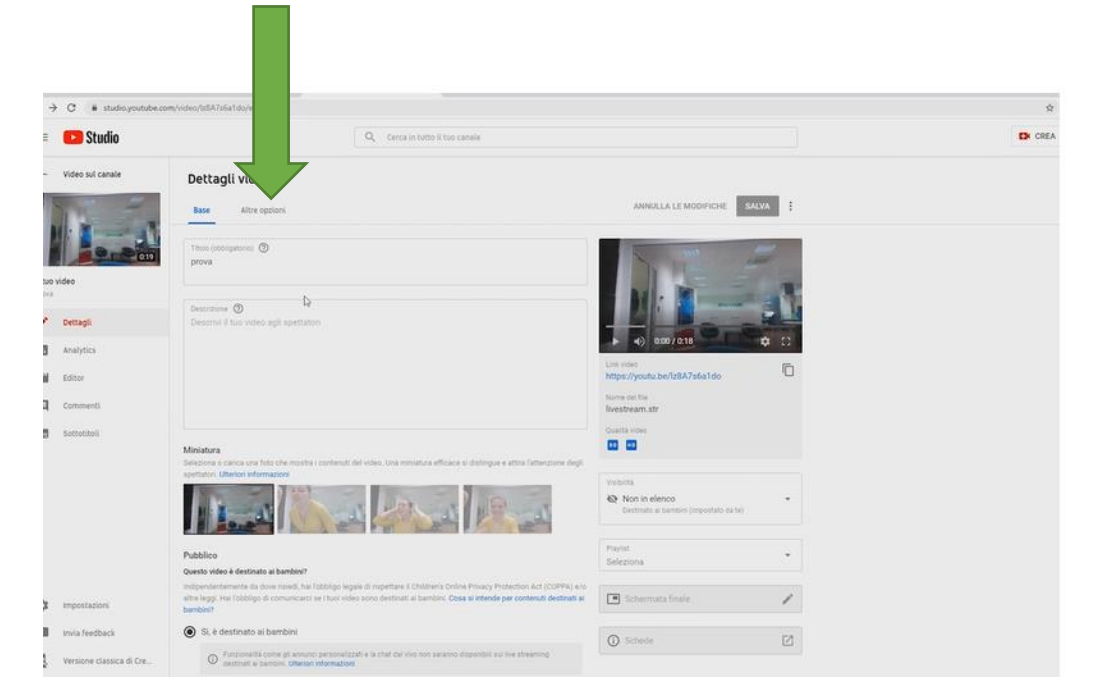

# **RICORDATE**

### **IMPORTANTISSIMO CLICCARE CONSENTI SCORPORAMENTO**

## **CLICCARE SALVA**